# MS Word – tabulky, reference, styly, ...

Hlavním úkolem tohoto cvičení je naučit se práci s tabulkami, vkládání popisků a křížových odkazů a osvojit si používání stylů.

- stáhněte si z Portálu soubor *cv3\_start.docx* (dokument vychází z dokumentu z předchozího cvičení) a obrázky *italie.png, recko.png a slovensko.png* zabalené v archivu *cv04\_obr.zip*
- rozbalte archiv s obrázky, otevřete dokument *cv3\_start.docx* a pokračujte dál v jeho úpravě

# Vytvoření a formát tabulky

- vytvořte tabulku se 3 sloupci a 18 řádky pro hodnoty kurzů jednotlivých bývalých měn zemí EU
- přeneste do tabulky data umístěná v textu (vyzkoušejte přenesení dat do tabulky přetažením myší nebo kopírováním)
- vyzkoušejte různé možnosti označování tabulky (po sloupcích, po řádcích, celá tabulka)
- tabulku zformátujte (vzor viz [Obrázek](#page-0-0) 1):
	- jednotlivé řádky a sloupce oddělte jednoduchou čárou síly 1
	- hlavičku tabulky a názvy měn oddělte dvojitou čárou
	- text v hlavičce vyznačte tučně a kurzívou
	- celou tabulku ohraničte jednoduchou čárou síly alespoň 2
- hodnoty v tabulce zarovnejte doleva a ve vertikálním směru na střed

# Přepočítací koeficienty bývalých národních měn členů eurozóny k euru

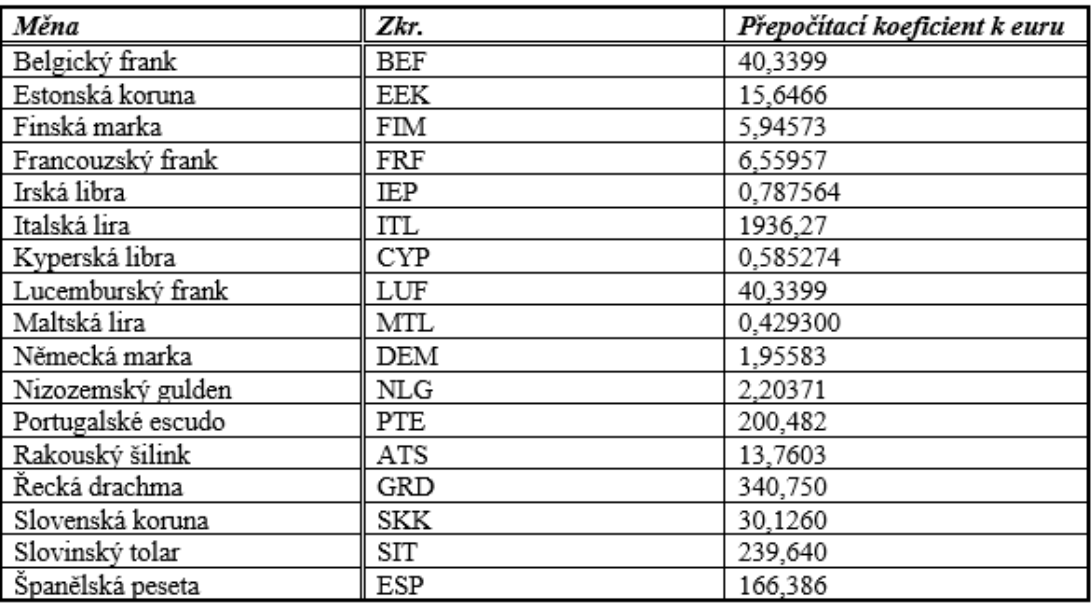

#### *Obrázek 1: Vzor formátu první tabulky*

- <span id="page-0-0"></span>zformátujte tabulku různých typů písma na str. 3 podle vzoru [\(Obrázek](#page-1-0) 2)
	- vyzkoušejte si sloučení buněk v hlavičce tabulky
	- pro hlavičku zvolte černé pozadí a bílé písmo
	- zvětšete výšku hlavičky tabulky, text zarovnejte vlevo na horizontální střed
- zkuste na některou z tabulek využít přednastavené styly MS Word

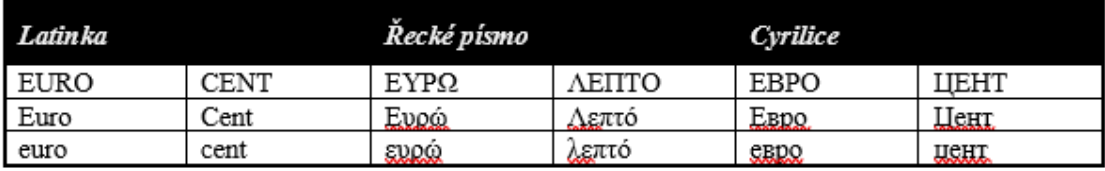

*Obrázek 2: Vzor druhé tabulky*

### <span id="page-1-0"></span>Popisky a reference

- v dokumentu přidejte obrázkům a tabulkám popisky
- texty titulků:
	- Mapa členských států eurozóny používajících Euro
	- Koeficienty měn
	- Typy písma
- titulky vystřeďte
- vložte do textu na vhodná místa reference na obrázek a tabulky popisek a číslo
- zkontrolujte font vložených odkazů

# Další využití tabulek

Tabulky nemusíme využít jen tam, kde chceme do textu přidat klasickou tabulku, ale můžeme ji využít také jako mřížku např. pro vložení obrázků vedle sebe

- vložte trojici obrázků do textu do jedné řádky na pozici, která je označena jako *+obr+* a každému obrázku přidejte popisek [\(Obrázek](#page-1-1) 3)
	- vložte tabulku s jedním řádkem a třemi sloupci
	- nastavte čáry tak, aby se nezobrazovaly
	- do jednotlivých buněk vložte postupně obrázky podoby mince 1€ v Itálii, Řecku a na Slovensku
	- obrázkům přidejte titulky
	- přizpůsobte velikost tabulky šířku sloupců, aby se vám výsledek líbil
	- vložte do odstavce nad obrázky vhodný text s referencemi na obrázky
	- zaktualizujte číslování obrázků

se pouze pro sběratele. Náhledy některých podob mincí jsou zobrazeny níže - mince používané v Itálii (Obrázek 1), Řecku (Obrázek 2) a na Slovensku (Obrázek 3).

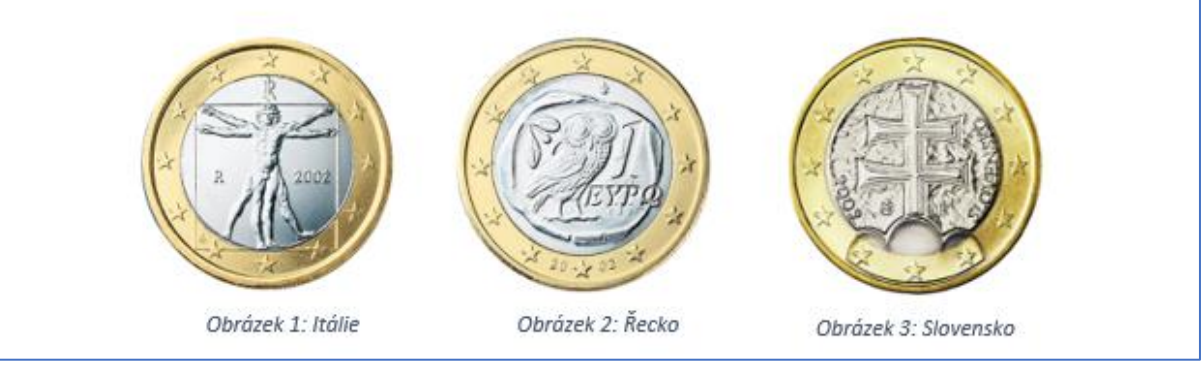

<span id="page-1-1"></span>*Obrázek 3: Využití tabulky pro vložení obrázků*

#### Styly

- pro nadpisy zvolte vhodné předdefinované styly (např. Nadpis1 pro nadpisy a styl Normální pro běžný text)
- smažte přebytečné mezery před nadpisy
- upravte styly tak, aby se na základní text používalo vhodné patkové písmo, pro nadpisy zvolte font, který se vám líbí, vyberte vhodnou velikost
- vytvořte styl titulek a použijte ho na všechny popisky obrázků a tabulek ([Obrázek](#page-2-0) 4):
	- font: Times New Roman, kurzíva
	- velikost: 10
	- mezera před odstavcem 6, za odstavcem 12
	- vystředit
- upravte dokument (např. změnou velikosti nebo pozice obrázku), aby byly stránky zaplněné až do konce

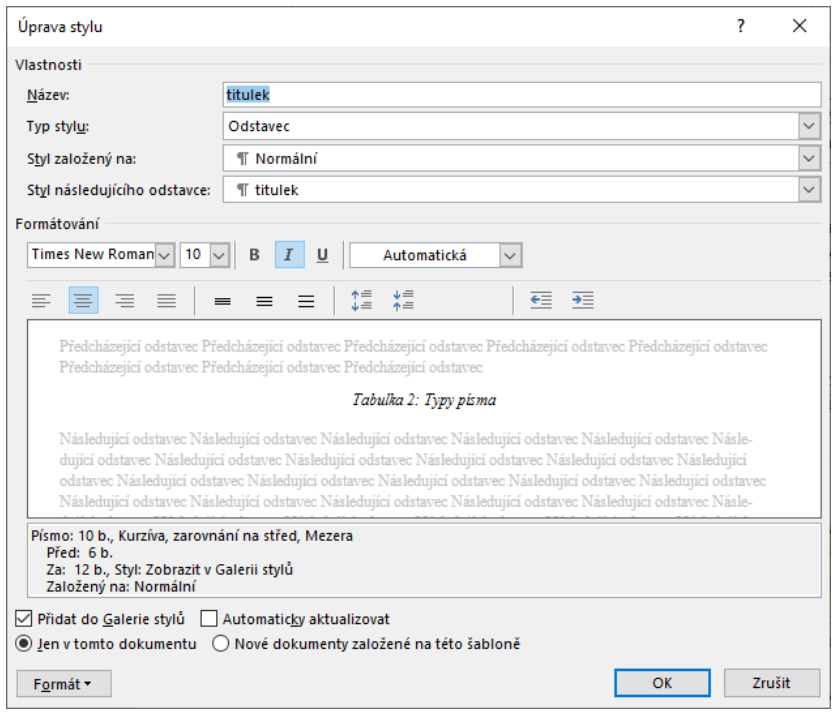

*Obrázek 4: vytvoření nového stylu "titulek"*

#### <span id="page-2-0"></span>Literatura

- na konci dokumentu je několik zdrojů, zkuste z nich vytvořit bibliografii (můžete k tomu využít např. číslovaný seznam) a citace vložte na příslušná místa v textu
- přidejte do zdrojů libovolnou knihu